Registration Office Goldfarb Hall, 4th Floor 4483 Duncan Ave Mailstop 90-36-697 St. Louis, MO 63110

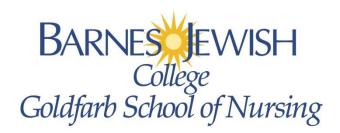

Phone: (314) 454-7055 Fax: (314) 362-9250

www.barnesjewishcollege.edu

# **Registration Via GUSConnect & Banner Self-Service**

## Step 1. Accessing the Add or Drop Classes page

- 1. Log Into GUSConnect (gusconnect.barnesjewishcollege.edu)
  - a. Enter your Username
  - b. Enter your Password
  - c. Click Login

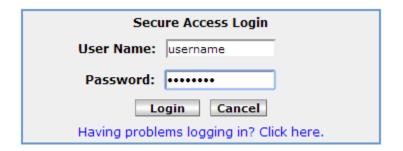

2. Click on the My Academics tab

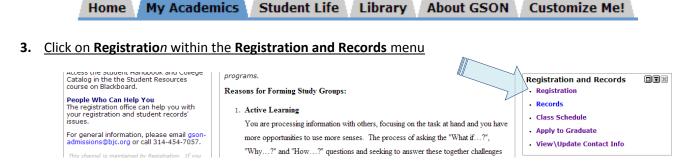

You will now be re-directed into Banner Self-Service

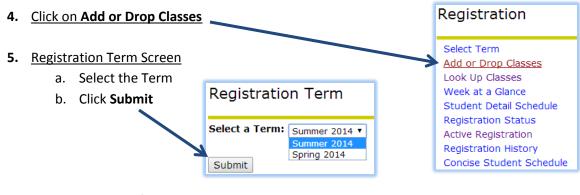

- 6. Alternate PIN Verification
  - a. If you are prompted to enter an Alternate PIN:
    - i. Enter the PIN you received from your Advisor
    - ii. Click Submit -

| Alternate PIN Verification                              |
|---------------------------------------------------------|
| Please enter your Alternate PIN to access registration. |
| Alternate PIN:                                          |
| Submit                                                  |

## **Step 2. Accessing the Class Schedule**

### 7. Add or Drop Classes Screen take 1

a. Click on the Class Search button

| Add or Drop Classes                                                                                                    |                                              | Summer 2014<br>Feb 11, 2014 09:24 am                                                                                    |  |  |  |  |  |  |
|----------------------------------------------------------------------------------------------------|----------------------------------------------|----------------------------------------------------------------------------------------------------|--|--|--|--|--|--|
| To add a class, enter the Course Reference Number (CRN) in the Add C options available in the Action pull-down list. Remember to add your co number. |                                              |                                                                                                    |  |  |  |  |  |  |
| Add Classes Worksheet                                                                                                    |                                              |                                                                                                    |  |  |  |  |  |  |
| CRNs                                                                                                    |                                              |                                                                                                    |  |  |  |  |  |  |
|                                                                                                    |                                              |                                                                                                    |  |  |  |  |  |  |
| Submit Changes Class Search Reset                                                                                                    |                                              |                                                                                                    |  |  |  |  |  |  |
| Submite Gridings Secreti Reset                                                                                                    |                                              |                                                                                                    |  |  |  |  |  |  |
| 8. Look Up Classes Screen                                                                                                    |                                              | Look Up Classes                                                                                                    |  |  |  |  |  |  |
| a. Click on <b>Advanced Search</b>                                                                                                    |                                              | Use the selection options to search the<br>Class Search when your selection is c                                        |  |  |  |  |  |  |
| O Look Un Classes Advanced Search Server                                                                                                    | •                                            | Subject: Nursing                                                                                                    |  |  |  |  |  |  |
| <ol> <li>Look Up Classes – Advanced Search Screen</li> <li>a. Subject Menu</li> </ol>                                                                | <u>1</u>                                     |                                                                                                    |  |  |  |  |  |  |
| i. <b>Nursing</b> by clicking on it                                                                                                    |                                              |                                                                                                    |  |  |  |  |  |  |
| b. Attribute Type Menu                                                                                                    |                                              |                                                                                                    |  |  |  |  |  |  |
|                                                                                                    | i. Select the menu option which matches your |                                                                                                    |  |  |  |  |  |  |
| program and year within t                                                                                                    | the program                                  | <b>\_</b>                                                                                                    |  |  |  |  |  |  |
| ii. Examples:                                                                                                    |                                              | Course Search Advanced Search                                                                                           |  |  |  |  |  |  |
| 1. BSN Accelerated -                                                                                                    | - Term 2                                     |                                                                                                    |  |  |  |  |  |  |
| 2. BSN Duncan Uppe                                                                                                    |                                              |                                                                                                    |  |  |  |  |  |  |
| 3. BSN Mo Bap Uppe                                                                                                    | er Div – Term 3                              |                                                                                                    |  |  |  |  |  |  |
| 4. DNP/PhD<br>iii. Click <b>Section Search</b>                                                                                                    | Subject:                                     |                                                                                                    |  |  |  |  |  |  |
| iii. Click Section Search                                                                                                    | Subject: Nursing                             |                                                                                                    |  |  |  |  |  |  |
|                                                                                                    |                                              |                                                                                                    |  |  |  |  |  |  |
|                                                                                                    |                                              |                                                                                                    |  |  |  |  |  |  |
|                                                                                                    | Attribute Type:                              | BSN Duncan Upper Div - Term 1 BSN Duncan Upper Div - Term 2 BSN Duncan Upper Div - Term 3 BSN Duncan Upper Div - Term 4 |  |  |  |  |  |  |
|                                                                                                    | Start Time:                                  | Hour 00 ▼ Minute 00 ▼                                                                                                   |  |  |  |  |  |  |
|                                                                                                    | End Time:                                    | Hour 00 ▼ Minute 00 ▼                                                                                                   |  |  |  |  |  |  |
|                                                                                                    | Days:                                        | □ Mon □ Tue □ Wed □ Thur                                                                                                |  |  |  |  |  |  |
|                                                                                                    | Section Search Reset                         |                                                                                                    |  |  |  |  |  |  |
|                                                                                                    |                                              |                                                                                                    |  |  |  |  |  |  |

#### Notes:

- By selecting the Attribute Type the system will only display the courses which you are required to register
- In order to view the Elective options please select either BSN Mo Bap Electives or BSN Duncan Electives
- The additional filters should NOT be utilized or the courses for which you are to register may not display.

## **Step 3. Selecting Your Classes**

#### **10.** Look Up Classes – Results

- a. Check the boxes for the course sections
- b. Check the box(es) for the clinical(s) which work best for your schedule
- c. Click **Register** at the bottom of the screen
  - i. You may also select **Add to Worksheet** to have Banner auto-populate the CRN boxes across the bottom of the **Add or Drop Classes** screen, then click **Submit Changes** there.

Look Up Classes

Summer 2014 Feb 11, 2014 10:31 am

| Sections Found                                                                  |      |      |       |     |     |       |                                         |      |                      |     |     |     |            |                 |             |                             |
|---------------------------------------------------------------------------------|------|------|-------|-----|-----|-------|-----------------------------------------|------|----------------------|-----|-----|-----|------------|-----------------|-------------|-----------------------------|
| Nursir                                                                          | ıg   |      |       |     |     |       |                                         |      |                      |     |     |     |            |                 |             |                             |
| Select                                                                          | CRN  | Subj | Crse  | Sec | Cmp | Cred  | Title                                   | Days | Time                 | Сар | Act | Rem | Instructor | Date<br>(MM/DD) | Location    | Attribute                   |
| •                                                                               | 1042 | NURS | 3270A | 01  | М   | 3.000 | Leadership Role Development             |      | 01:30 pm-06:00<br>pm | 49  | 0   | 49  | TBA        | 05/12-<br>07/28 | GSON<br>240 | BSN Accelerated -<br>Term 3 |
| •                                                                               | 1043 | NURS | 4970  | 01  | М   | 4.000 | Pediatric Nursing                       | Т    | 08:00 am-10:30<br>am | 49  | 0   | 49  | TBA        | 05/12-<br>07/28 | GSON<br>340 | BSN Accelerated -<br>Term 3 |
|                                                                                 |      |      |       |     |     |       |                                         | R    | 08:00 am-10:00<br>am |     |     |     | TBA        | 05/12-<br>07/28 | GSON<br>340 | BSN Accelerated -<br>Term 3 |
|                                                                                 | 1046 | NURS | 4970  | C23 | М   | 0.000 | Pediatric Nursing Clinical              |      | 07:00 am-02:00<br>pm | 7   | 0   | 7   | TBA        | 05/12-<br>06/30 | TBA         | BSN Accelerated -<br>Term 3 |
| •                                                                               | 1047 | NURS | 4970  | C24 | М   | 0.000 | Pediatric Nursing Clinical              |      | 01:00 pm-08:00<br>pm | 7   | 0   | 7   | TBA        | 05/12-<br>06/30 | TBA         | BSN Accelerated -<br>Term 3 |
|                                                                                 | 1048 | NURS | 4970  | C25 | М   | 0.000 | Pediatric Nursing Clinical              |      | 07:00 am-02:00<br>pm | 7   | 0   | 7   | TBA        | 05/12-<br>06/30 | TBA         | BSN Accelerated -<br>Term 3 |
|                                                                                 | 1049 | NURS | 4970  | C26 | М   | 0.000 | Pediatric Nursing Clinical              |      | 07:00 am-02:00<br>pm | 7   | 0   | 7   | TBA        | 05/12-<br>06/30 | TBA         | BSN Accelerated -<br>Term 3 |
| •                                                                               | 1052 | NURS | 4980  | 01  | М   | 4.000 | Comm Health & Health Policy             |      | 08:00 am-12:30<br>pm | 49  | 0   | 49  | TBA        | 05/12-<br>07/28 | GSON<br>352 | BSN Accelerated -<br>Term 3 |
|                                                                                 | 1054 | NURS | 4980  | C22 | М   |       | Comm Health & Health Policy<br>Clinical | W    | ТВА                  | 14  | 0   | 14  | TBA        | 05/12-<br>06/30 | TBA         | BSN Accelerated -<br>Term 3 |
| •                                                                               | 1055 | NURS | 4980  | C23 | М   |       | Comm Health & Health Policy<br>Clinical | F)-  | ТВА                  | 11  | 0   | 11  | TBA        | 05/12-<br>06/30 | TBA         | BSN Accelerated -<br>Term 3 |
| •                                                                               | 1057 | NURS | 4990  | 01  | М   | 8.000 | Nursing Mgmt of Adult HC II             |      | 11:30 am-02:30<br>pm | 49  | 0   | 49  | TBA        | 05/12-<br>08/22 | GSON<br>340 | BSN Accelerated -<br>Term 3 |
|                                                                                 |      |      |       |     |     |       |                                         |      | 02:00 pm-05:00<br>pm |     |     |     | TBA        | 05/12-<br>08/22 | GSON<br>340 | BSN Accelerated -<br>Term 3 |
| <b>✓</b>                                                                        | 1058 | NURS | 4990  | C41 | . М |       | Nursing Mgmt of Adult HC II<br>Clinical |      | тва                  | 49  | 0   | 49  | TBA        | 07/01-<br>08/22 | ТВА         | BSN Accelerated -<br>Term 3 |
| Register Add to WorkSheet New Search Don't forget to balance your clinical days |      |      |       |     |     |       |                                         |      | l days               |     |     |     |            |                 |             |                             |

#### Notes: In the Screen shot above:

- Are the results of a search for BSN Accelerated Term 3
- All of the classes have been checked
  - Classes have Numeric Section designations (No alpha characters)
- Only 1 clinical selection was made per course number (4970, 4980 & 4990)
  - Clinical sections have Alpha Numeric designations, starting with the letter "C"
- IMPORTANT balance your schedule, NURS 4970 and NURS 4980 clinicals must be balanced on days, one cannot be in a Wednesday Clinical section for both courses.
- After you click Register the system may be slow in responding as it is error checking your course selections.
  - Do NOT click Register again as it may results in your being logged out of your account.

## **Step 4. Reviewing Your Registration & Modifying Your Schedule**

#### 11. Add or Drop Classes Screen take 2 – After Registering for your Classes

- a. Current Schedule Section
  - i. The Current Schedule section shows the class sections in which you are now officially registered
  - ii. If you need to drop a section:
    - 1. Change the **Action** menu selection from **None** to **Web Drop**
    - 2. Click **Submit Changes** at the bottom of the screen
  - iii. If you wish to change a clinical section:
    - 1. Perform a class search as described in step 2
    - 2. Checkmark the new clinical section as described in step 3, but click **Add to Worksheet** in order to add the CRN to the **Add or Drop Classes** page
    - 3. Select **Web Drop** from the action menu for the clinical you will be dropping
    - 4. Click **Submit Changes**
    - 5. These steps ensure the add and drop are performed simultaneously

#### Current Schedule

| Status                             | Action | CRN Sub  | j Crse  | Sec | Level         | Cred  | Grade Mode | Title                                |
|------------------------------------|--------|----------|---------|-----|---------------|-------|------------|--------------------------------------|
| **Web Registered** on Feb 11, 2014 | None ▼ | 1042 NUF | S 3270A | 01  | Undergraduate | 3.000 | Letter     | Leadership Role Development          |
| **Web Registered** on Feb 11, 2014 | None ▼ | 1057 NUF | S 4990  | 01  | Undergraduate | 8.000 | Letter     | Nursing Mgmt of Adult HC II          |
| **Web Registered** on Feb 11, 2014 | None ▼ | 1047 NUF | S 4970  | C24 | Undergraduate | 0.000 | Letter     | Pediatric Nursing Clinical           |
| **Web Registered** on Feb 11, 2014 | None ▼ | 1058 NUF | S 4990  | C41 | Undergraduate | 0.000 | Letter     | Nursing Mgmt of Adult HC II Clinical |
| **Web Registered** on Feb 11, 2014 | None ▼ | 1043 NUF | S 4970  | 01  | Undergraduate | 4.000 | Letter     | Pediatric Nursing                    |
|                                    |        |          |         |     |               |       |            |                                      |
| Total Credit Hours: 15.000         |        |          |         |     |               |       |            |                                      |
| Billing Hours: 15,000              |        |          |         |     |               |       |            |                                      |

#### b. Registration Add Errors Section

i. If you receive Registration Errors they will display in this section

| • Registration Add Errors                                          |      |                             |       |                   |                                      |
|--------------------------------------------------------------------|------|-----------------------------|-------|-------------------|--------------------------------------|
| Status                                                             | CRN  | Subj Crse Sec Level         | Cred  | <b>Grade Mode</b> | Title                                |
| Linked course (Clinical/Simulation) mis-match or missing (Lecture) | 1055 | NURS 4980 C23 Undergraduate | 0.000 | Letter            | Comm Health & Health Policy Clinical |

- ii. In the above example the student attempted to register for NURS 4980 clinical without also registering for the NURS 4980 course
- iii. Registration Add Errors can be for multiple reasons, please contact the registration team if you have any questions about errors you may receive.

Congratulations, your registration is now complete!

You can click **Return to Menu** at the top of the page to view your schedule if you so desire.

Return to Menu -> Week at a Glance or Student Detail Schedule or Concise Student Schedule are all options

We recommend **Concise Student Schedule** as it is the most user and printer friendly version of your schedule.